# Manual de Consulta Processos de Terceiros Usuários Externos

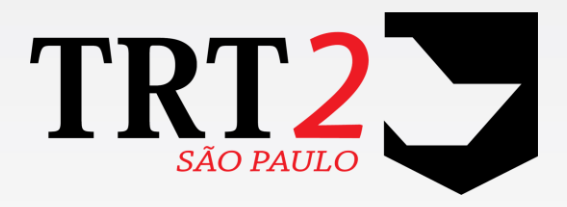

### Tribunal Regional do Trabalho da 2ª Região

**Secretaria de Tecnologia da Informação e Comunicações Coordenadoria de Apoio aos Serviços de TIC Seção da Gestão da Central de Serviços** 

#### **Histórico de Alterações**

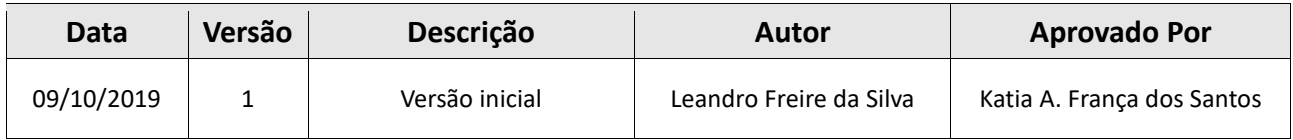

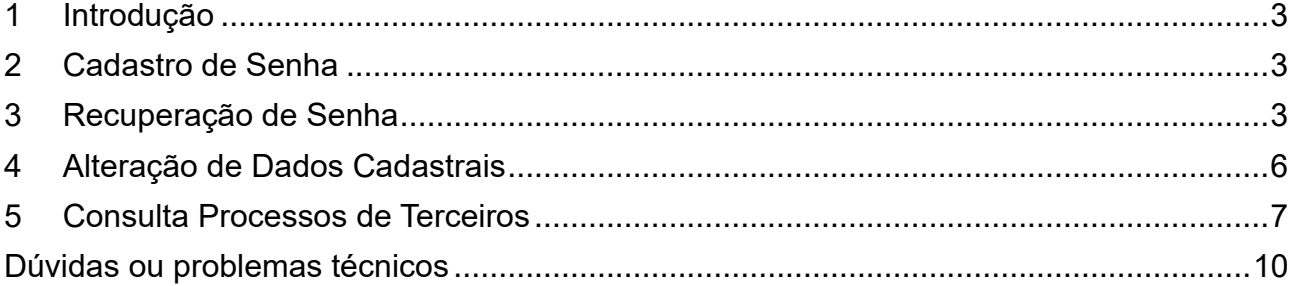

#### <span id="page-2-0"></span>**1 Introdução**

Este manual tem por objetivo orientar como realizar a consulta a processos de terceiros na versão Aroeira.

Antes de realizar a consulta a processo de terceiros na versão Aroeira, é necessário:

- Navegador Firefox versão 64.0.1 ou superior (clique aqui para atualizar a versão do [seu navegador\)](https://www.mozilla.org/pt-BR/)
- Realizar o cadastro de senha para acesso com login e senha

#### <span id="page-2-1"></span>**2 Cadastro de Senha**

Atenção: Se não possuir senha ou tenha esquecido, favor seguir o procedimento abaixo, caso contrário, seguir para o item 5 – CONSULTA PROCESSO DE TERCEIROS.

No painel do usuário (Advogados, Procuradores e público em geral) do PJe, acesse o menu Configuração > Pessoas > Cadastro de Senha, insira a nova senha no campo "Senha", confirme no campo "Confirmar Senha" e clique no botão "Atualizar Senha":

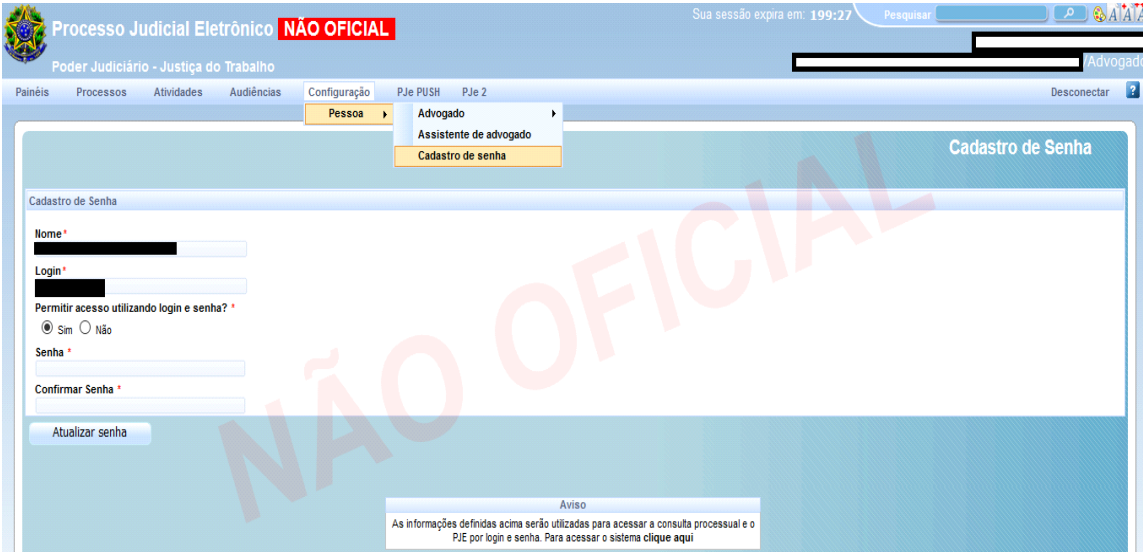

#### <span id="page-2-2"></span>**3 Recuperação de Senha**

Na tela inicial de acesso ao PJe, clique na a opção "Esqueci minha senha", informe o número do CPF e o e-mail cadastrado no sistema e clique no botão "Solicitar":

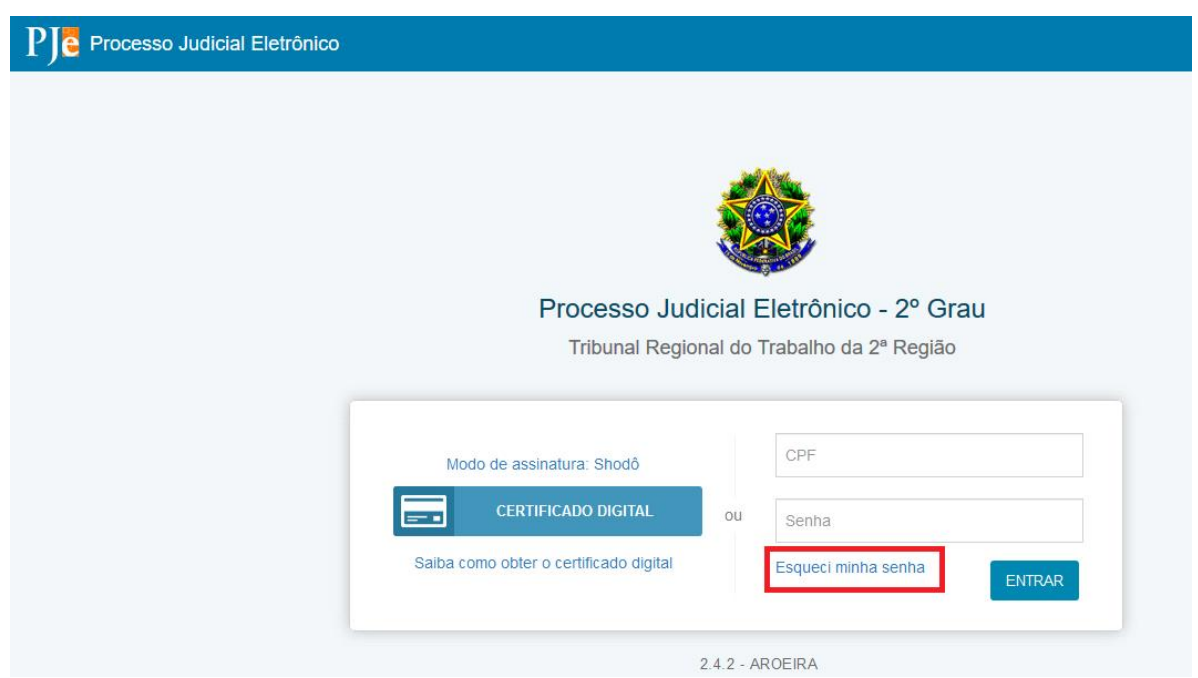

No e-mail enviado serão encaminhadas as instruções para a criação de senha. Clique no link "Redefinir senha", informe a nova senha no campo "Nova senha", confirme no campo "Confirme a nova senha" e clique no botão "Solicitar

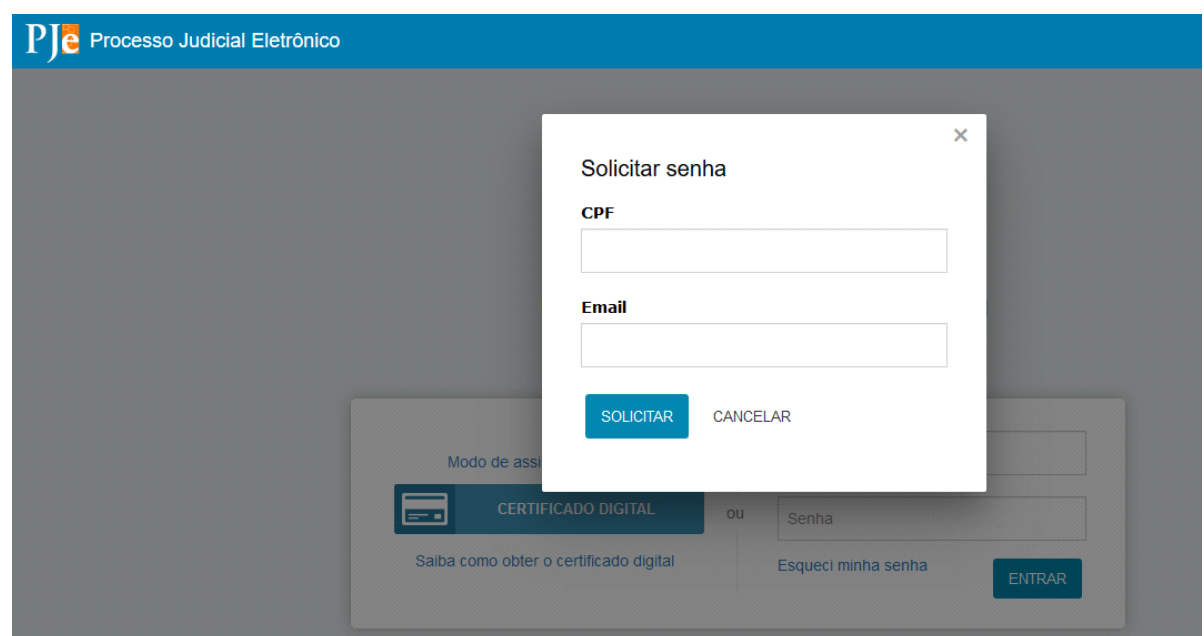

Se as informações estiveram corretas o sistema exibirá a mensagem de "Email enviado com sucesso", se incorretas ou inexistentes no sistema exibirá a mensagem "Usuário não encontrado":

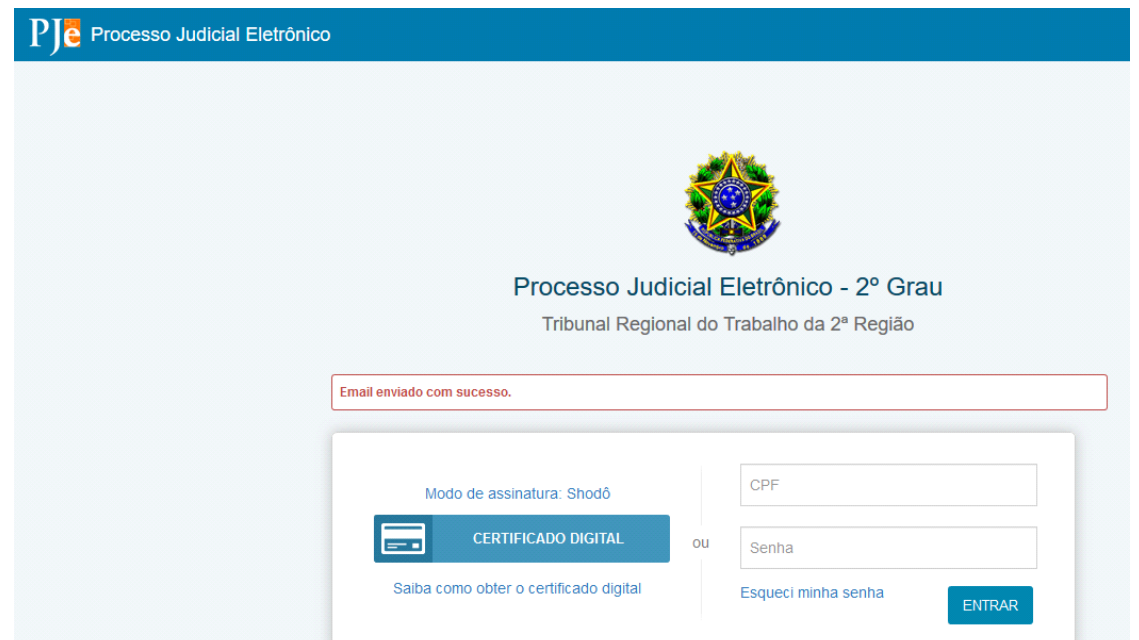

**Observação**: Caso o procedimento seja realizado e apresente a mensagem 'Usuário não encontrado' (tela abaixo), realize o procedimento de 'Alteração de Cadastro'.

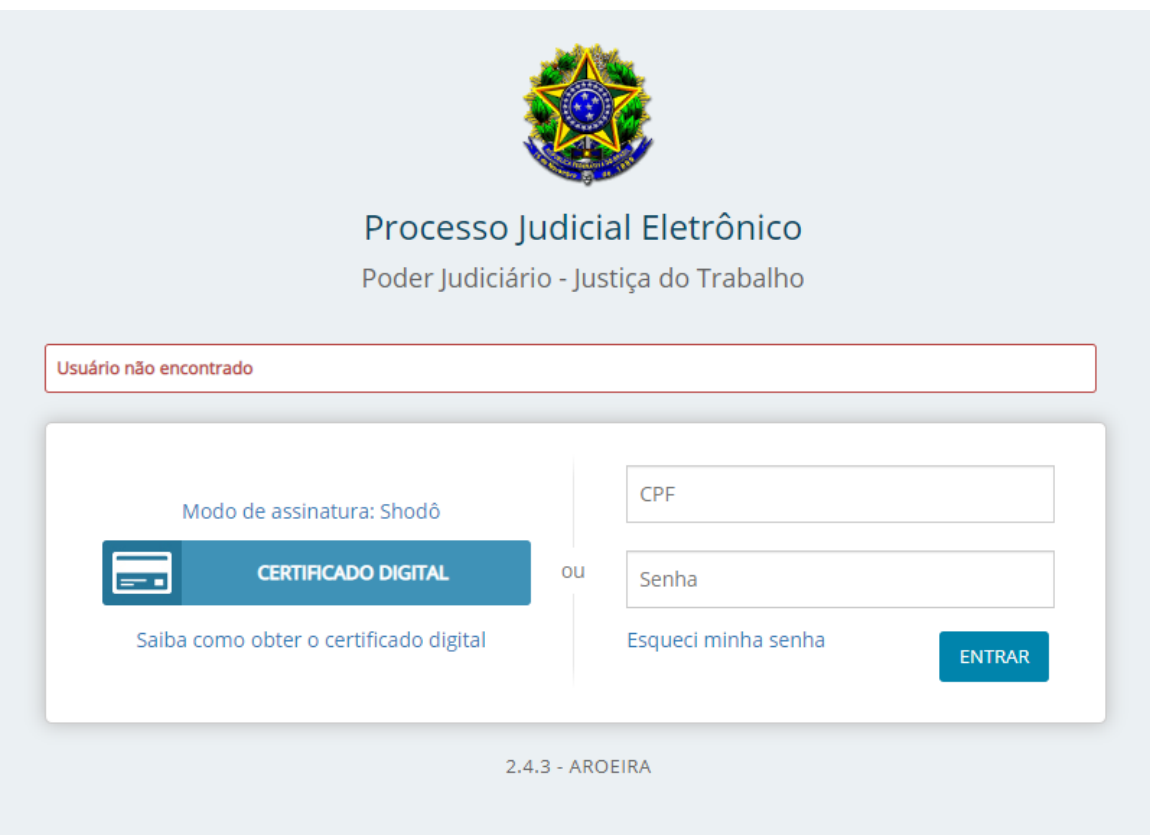

No e-mail enviado serão encaminhadas as instruções para a criação de senha. Clique no link "Redefinir senha", informe a nova senha no campo "Nova senha", confirme

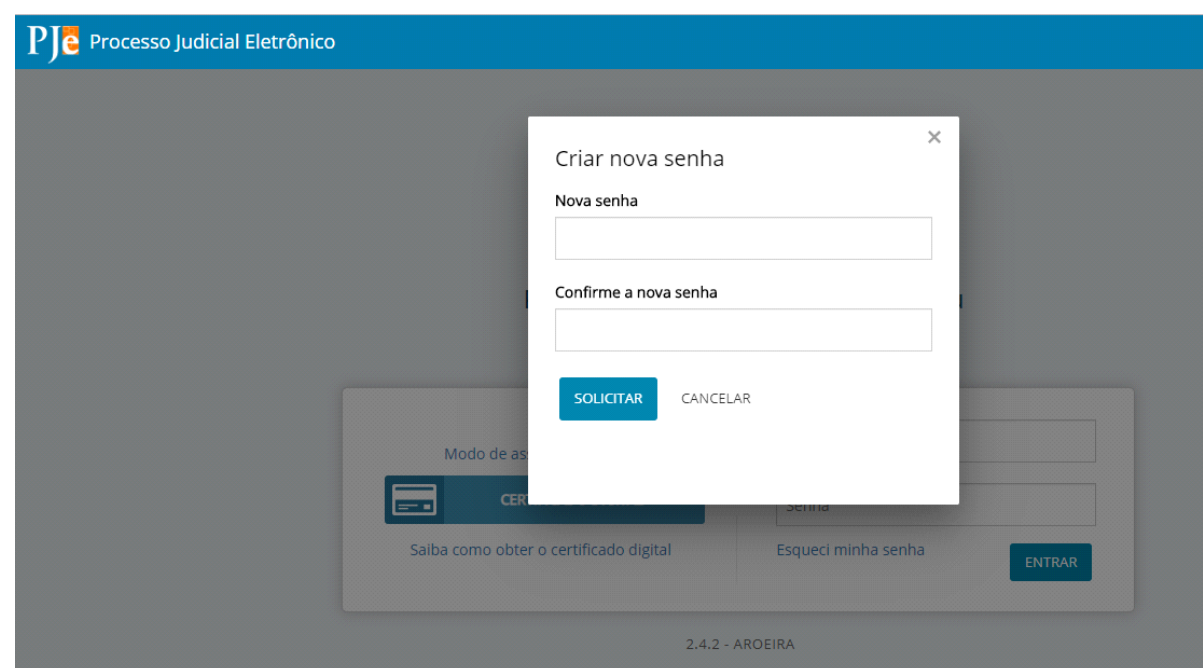

no campo "Confirme a nova senha" e clique no botão "Solicitar":

## <span id="page-5-0"></span>**4 Alteração de Dados Cadastrais**

Acessar o PJe com o Certificado:

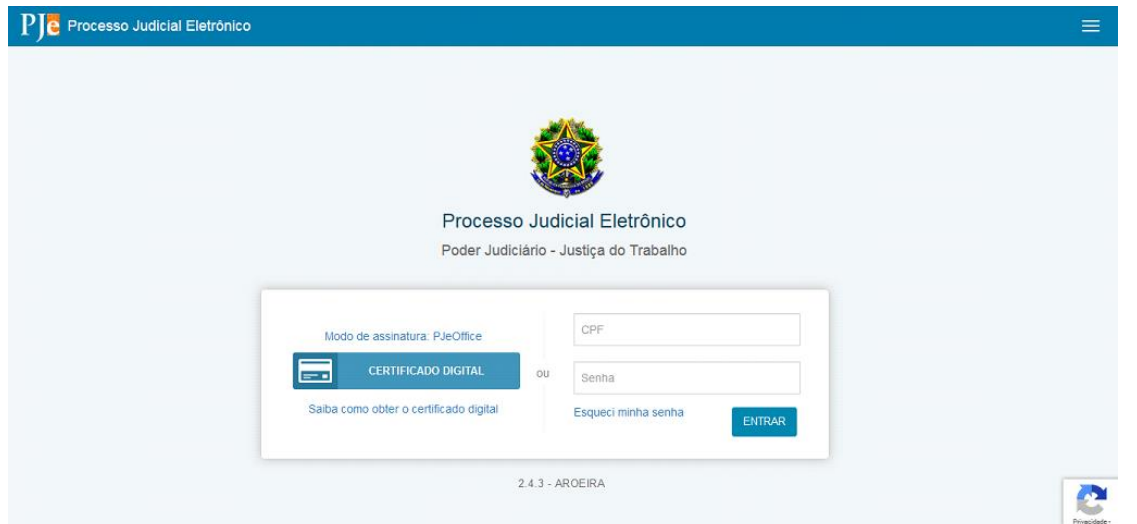

Acessar 'Configuração' > 'Pessoa' > 'Advogado' > 'Alteração de dados Cadastrais'.

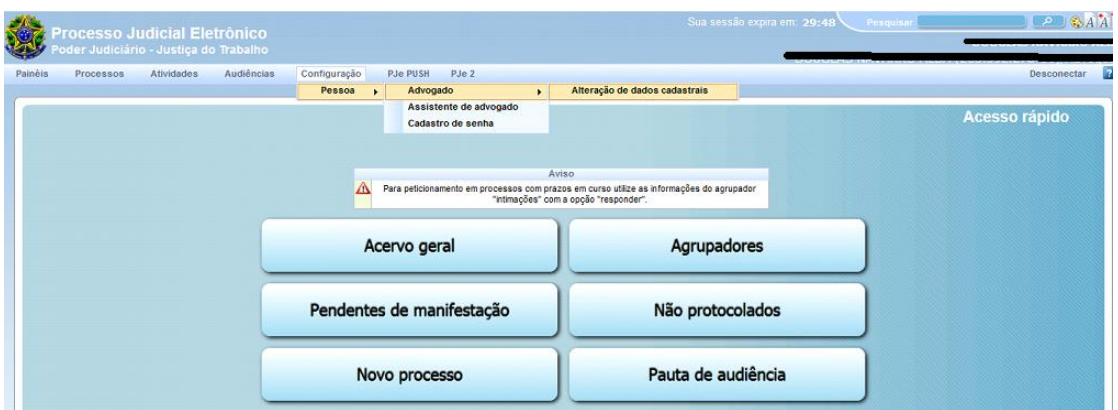

No campo 'E-mail' preencher com um endereço de e-mail válido, após o preenchimento clicar em 'Atualizar'

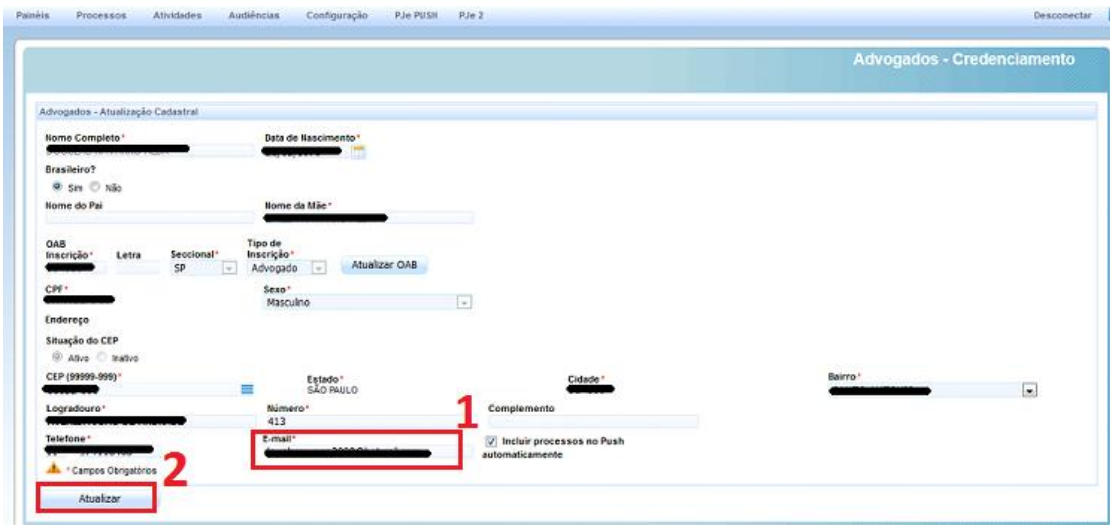

Após esta etapa realizar procedimento Item 3 – Recuperação de Senha

#### <span id="page-6-0"></span>**5 Consulta Processos de Terceiros**

.

No painel do usuário (procurador, advogado, peritos) do PJe acesse o menu "Processos" > "Pesquisar" > "Consulta Processos de Terceiro":

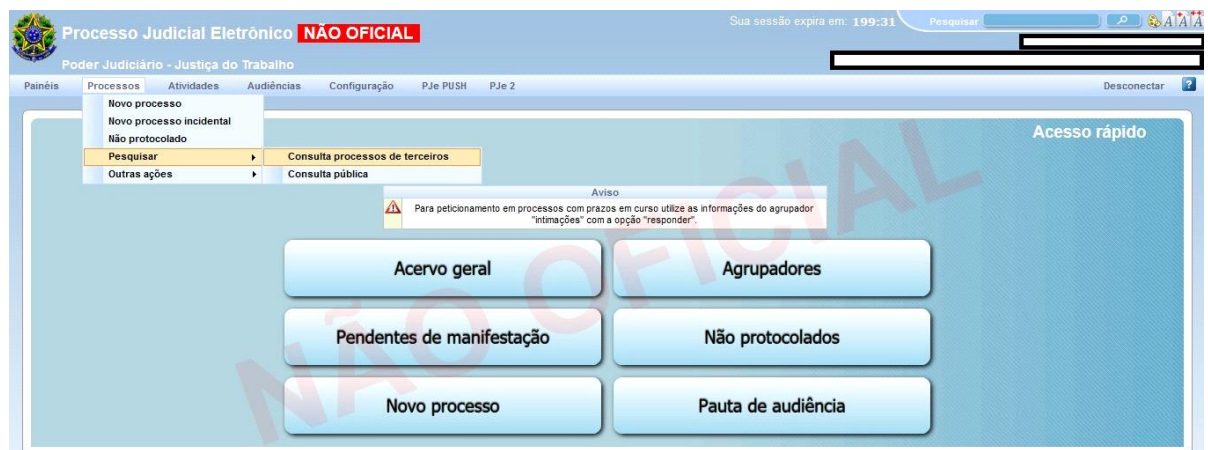

O sistema exibirá a tela de Consulta Processual. No *primeiro* acesso, será necessário clicar em 'Acesso restrito'.

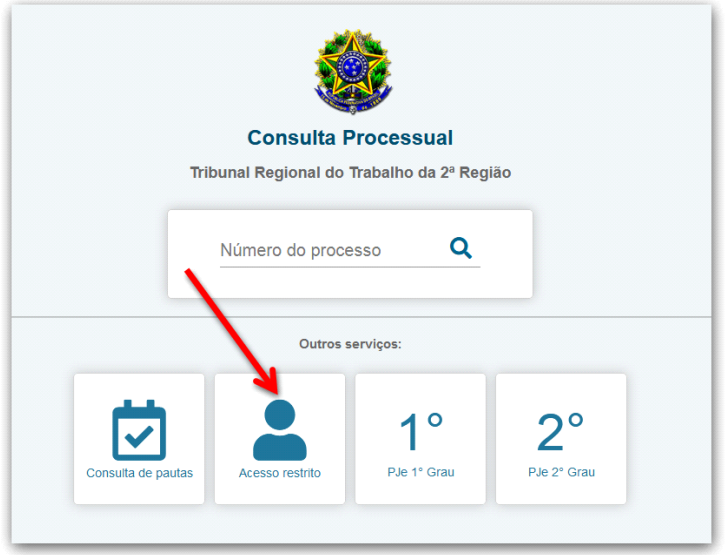

Preencha o campo 'Usuário' com o número do seu CPF e o campo 'Senha' com a senha cadastrada. Clique no botão 'Entrar'.

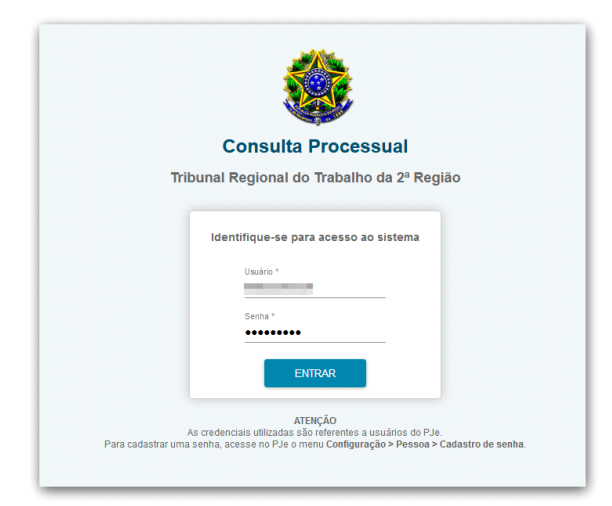

A seguir, o sistema exibirá a tela abaixo.

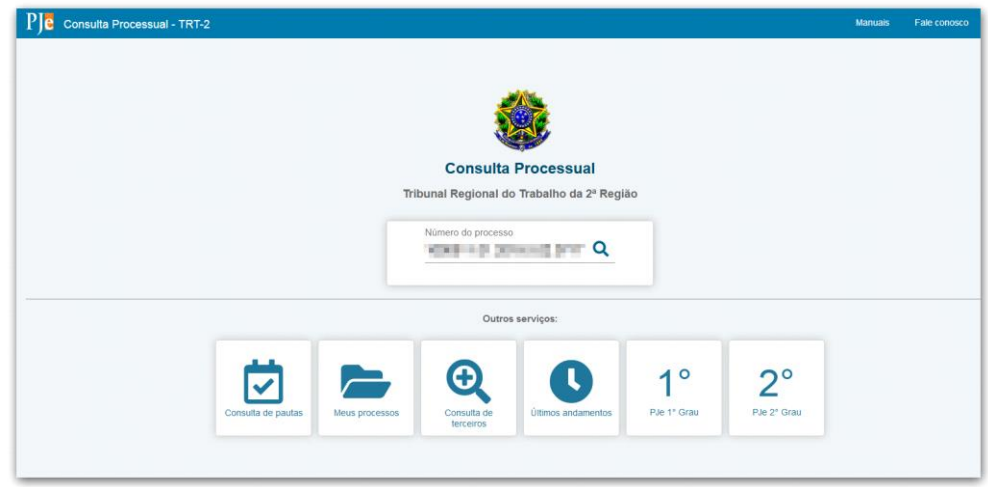

Preencha o campo com o número completo do processo e clique no ícone da lupa para localizá-lo. Em seguida, serão exibidos os documentos e as informações do processuais.

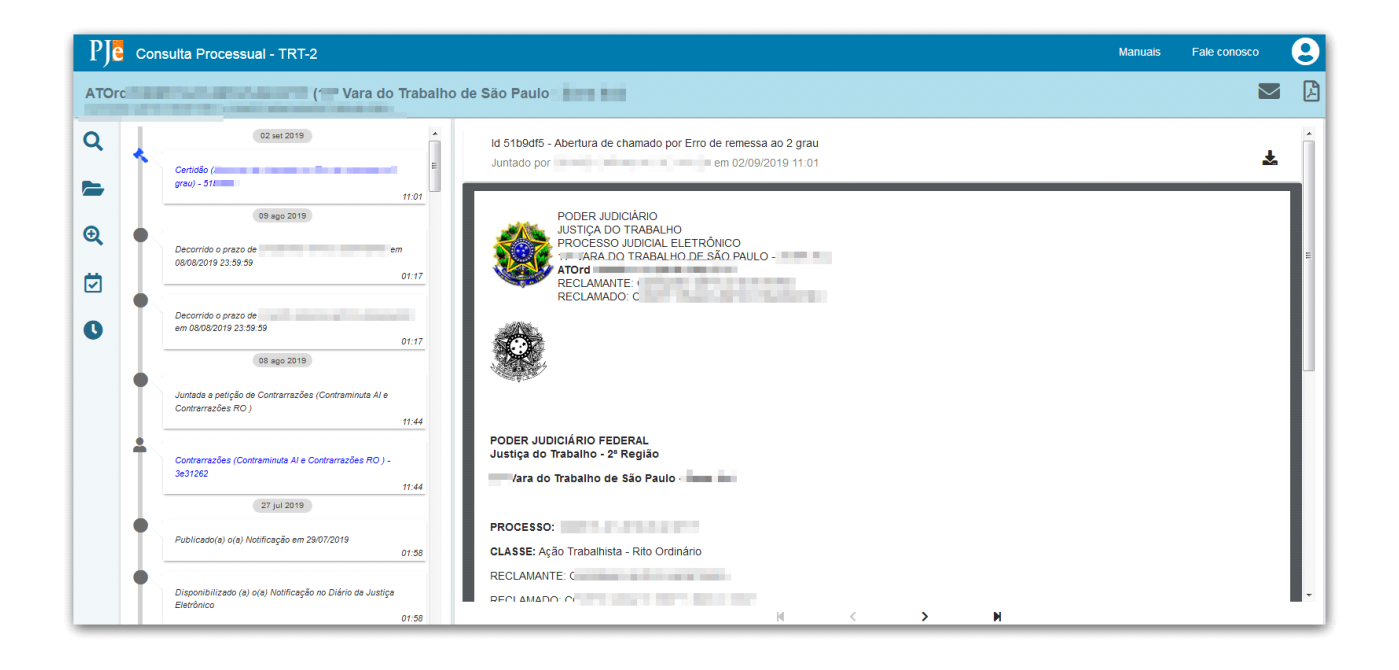

#### <span id="page-9-0"></span>**Dúvidas ou problemas técnicos**

Em caso de dúvidas ou problemas técnicos entrar em contato com o Service Desk da Secretaria de Tecnologia da Informação e Comunicações por meio do telefone (11) 2898- 3443 ou pelo Assyst, no ícone "Atendimento em Tecnologia da Informação" da Intranet.